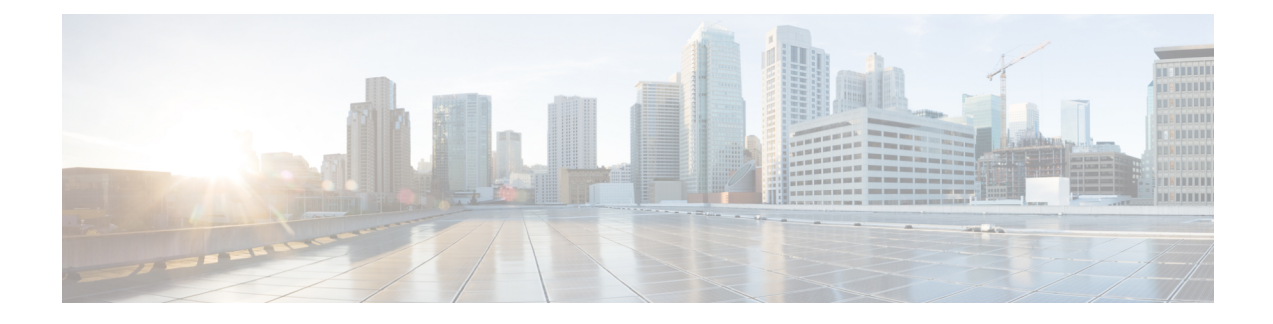

# **Ad Hoc Conferencing**

- Ad Hoc [Conferencing](#page-0-0) Overview, on page 1
- Ad Hoc [Conferencing](#page-0-1) Task Flow, on page 1
- Conference Interactions and [Restrictions,](#page-8-0) on page 9

## <span id="page-0-0"></span>**Ad Hoc Conferencing Overview**

Ad Hoc conferences allow the conference controller (or in some cases, another participant) to add participants to the conference.

Ad Hoc conferences comprise two types: basic and advanced. In basic ad hoc conferencing, the originator of the conference acts as the controller of the conference and is the only participant who can add or remove other participants. In advanced Ad Hoc conferencing, any participant can add or remove other participants. Advanced Ad Hoc conferencing also allows you to link multiple ad hoc conferences together.

Advanced Ad Hoc conferencing allows you to link multiple Ad Hoc conferences together by adding an Ad Hoc conference to another Ad Hoc conference as if it were an individual participant. If you attempt to link multiple conferences together when the Advanced Ad Hoc Conference Enabled service parameter is set to False, the IP phone displays a message. You can also use the methods that are available for adding individual participants to an Ad Hoc conference to add another conference to an Ad Hoc conference.

# <span id="page-0-1"></span>**Ad Hoc Conferencing Task Flow**

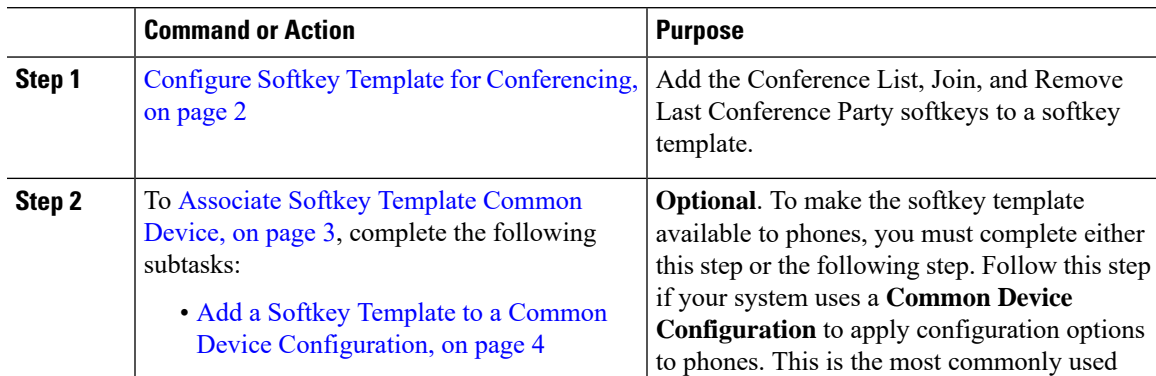

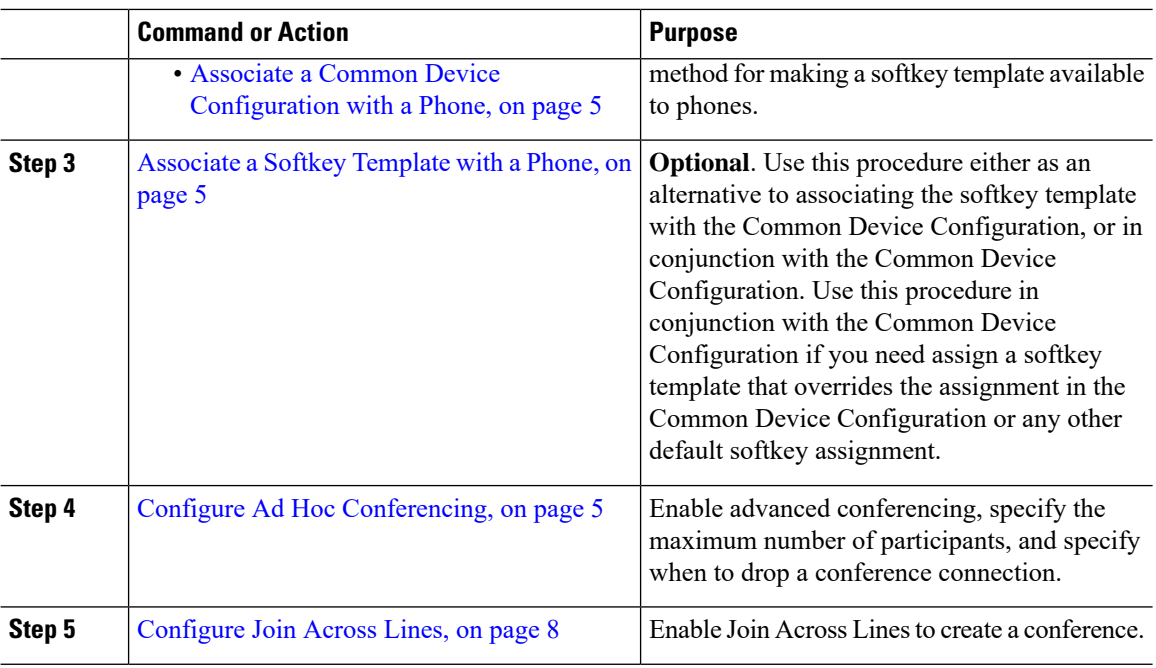

## <span id="page-1-0"></span>**Configure Softkey Template for Conferencing**

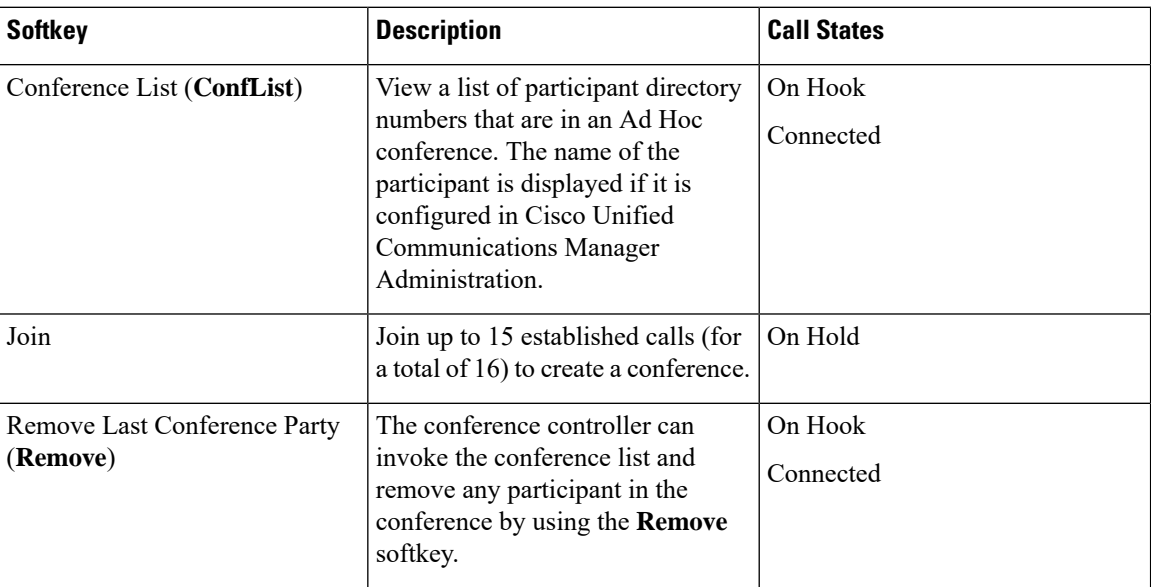

Use this procedure to make the following conferencing softkeys available:

#### **Procedure**

**Step 1** From Cisco Unified CM Administration, choose **Device** > **Device Settings** > **Softkey Template**.

**Step 2** Perform the following steps to create a new softkey template; otherwise, proceed to the next step.

a) Click **Add New**.

Ш

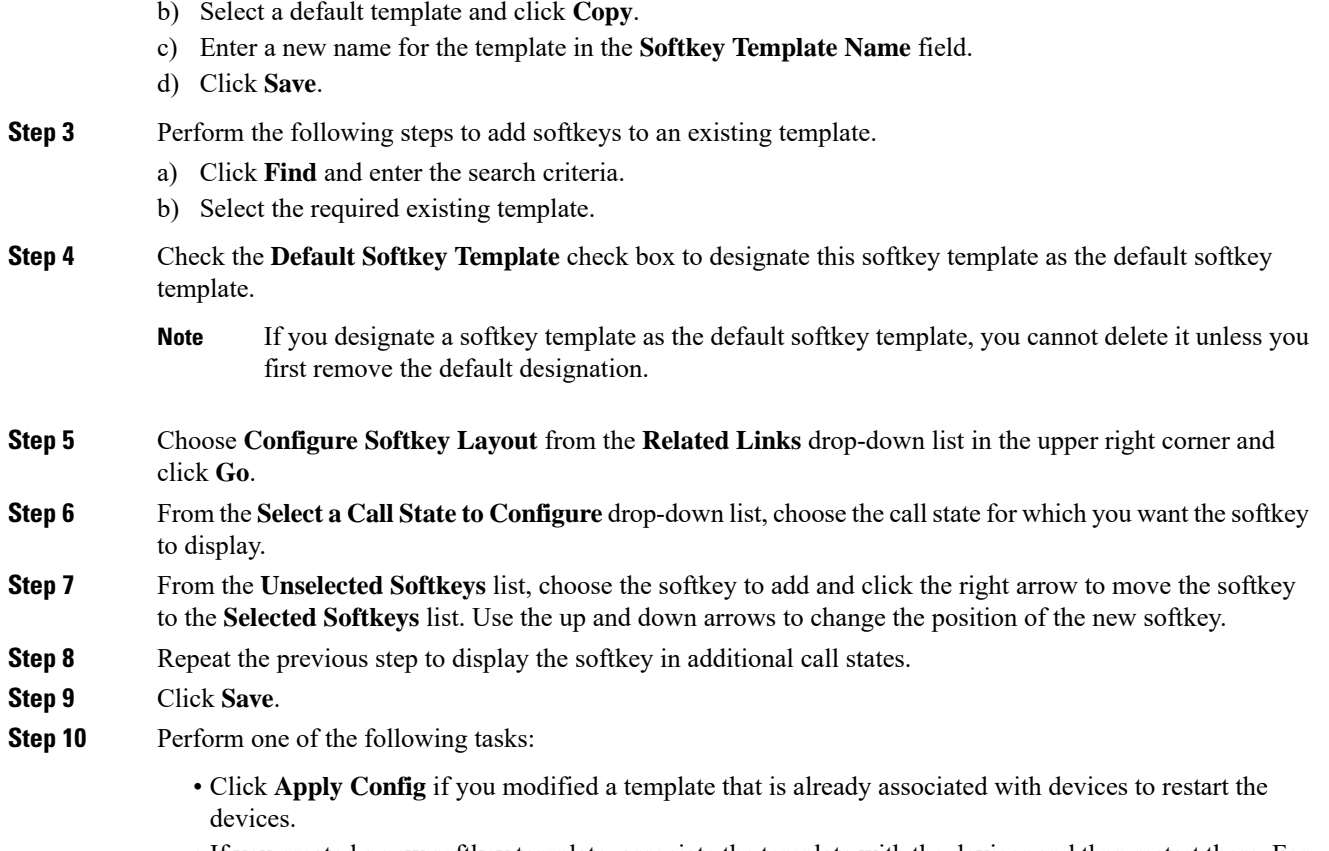

• If you created a new softkey template, associate the template with the devices and then restart them. For more information, see *Add a Softkey Template to a Common Device Configuration* and *Associate a Softkey Template with a Phone* sections.

#### **What to do next**

Complete one of the following procedures:

- [Associate](#page-2-0) Softkey Template Common Device, on page 3
- [Associate](#page-4-1) a Softkey Template with a Phone, on page 5

### <span id="page-2-0"></span>**Associate Softkey Template Common Device**

**Optional**. There are two ways to associate a softkey template with a phone:

- Add the softkey template to the **Phone Configuration**.
- Add the softkey template to the **Common Device Configuration**.

The procedures in this section describe how to associate the softkey template with a **Common Device Configuration**. Follow these procedures if your system uses a **Common Device Configuration** to apply configuration options to phones. This is the most commonly used method for making a softkey template available to phones.

To use the alternative method, go to [Associate](#page-4-1) a Softkey Template with a Phone, on page 5

### **Before you begin**

Configure Softkey Template for [Conferencing,](#page-1-0) on page 2

### **Procedure**

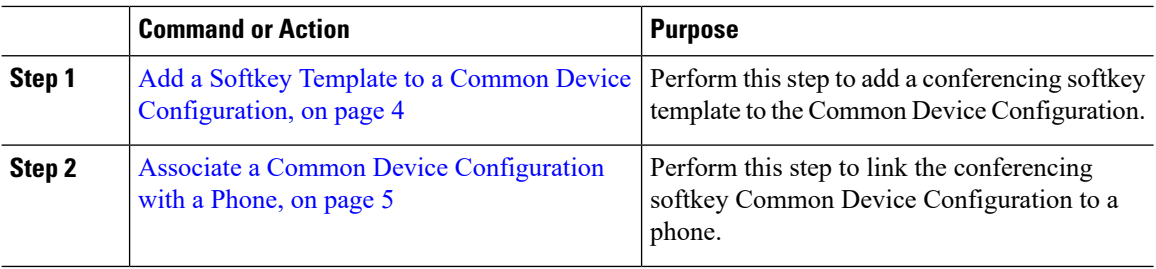

### <span id="page-3-0"></span>**Add a Softkey Template to a Common Device Configuration**

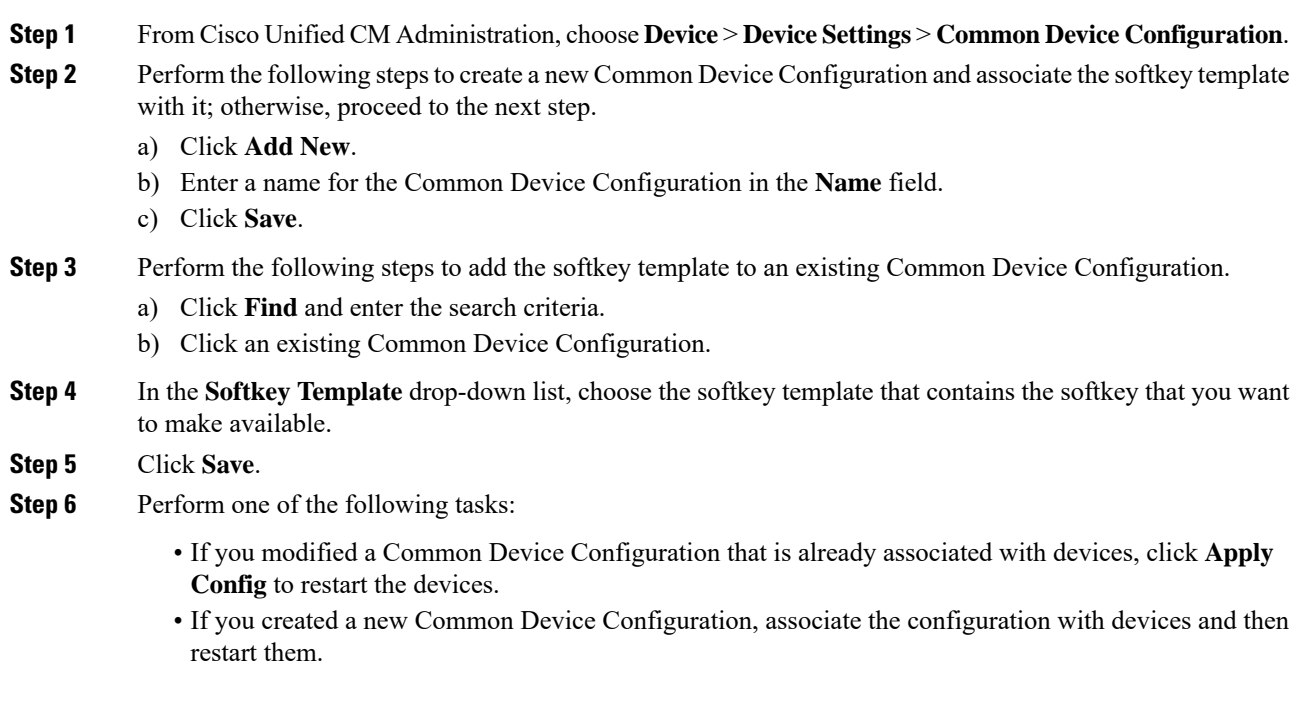

### <span id="page-4-0"></span>**Associate a Common Device Configuration with a Phone**

**Procedure**

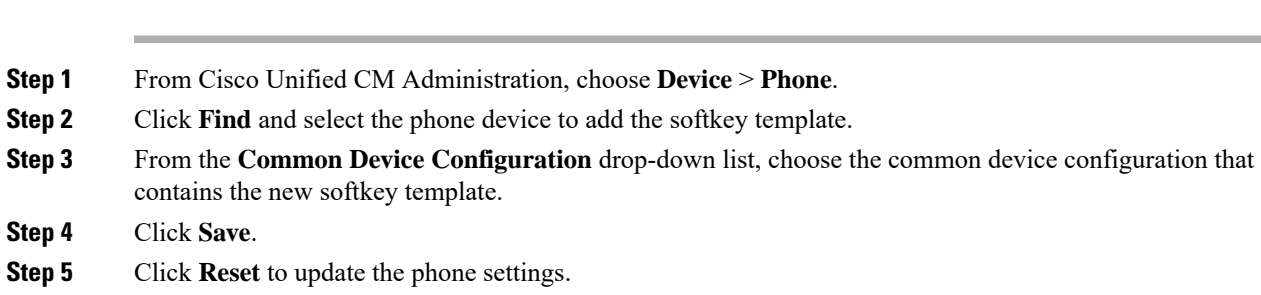

### <span id="page-4-1"></span>**Associate a Softkey Template with a Phone**

**Optional**. Use this procedure as an alternative to associating the softkey template with the Common Device Configuration. This procedure also works in conjunction with the Common Device Configuration. You can use it when you need to assign a softkey template that overrides the assignment in the Common Device Configuration or any other default softkey assignment.

#### **Procedure**

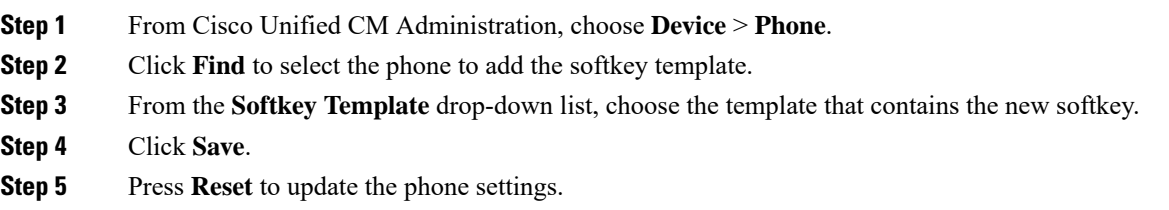

### <span id="page-4-2"></span>**Configure Ad Hoc Conferencing**

Configure advanced Ad Hoc conferencing to allow non-controller participants to add and remove other participants and the ability of all participants to link ad hoc conferences together.

- **Step 1** From Cisco Unified CM Administration, choose **System** > **Service Parameters**.
- **Step 2** From the **Server** drop-down list, choose the server.
- **Step 3** From the **Service** drop-down list, choose **Cisco CallManager**.
- **Step 4** Configure the fieldsin the **Clusterwide Parameters(Features- Conference)** area.For parameter descriptions, see Ad Hoc [Conferencing](#page-5-0) Service Parameters, on page 6.

**Step 5** Click **Save.**

#### **What to do next**

[Configure](#page-7-0) Join Across Lines, on page 8

### <span id="page-5-0"></span>**Ad Hoc Conferencing Service Parameters**

The following table lists the main service parameters for Ad Hoc conferencing. For additional conferencing service parameters, refer to the**Service Parameter Configuration** window's **Advanced**option. Conferencing service parameters appear under **Clusterwide Parameters (Feature - Conference)**.

**Table 1: Ad Hoc Conference Service Parameters**

| <b>Service Parameters</b>    | <b>Description</b>                                                                                                    |
|------------------------------|----------------------------------------------------------------------------------------------------|
| Drop Ad Hoc Conference       | Drop Ad Hoc Conference, prevents toll fraud (where an internal conference<br>controller disconnects from the conference while outside callers remain<br>connected). The service parameter settings specify conditions under which an ad<br>hoc conference gets dropped.               |
|                              | • Never-The conference does not get dropped. (We recommend that you<br>use the default option to avoid unintentional termination of a conference).                                                                                                    |
|                              | • When No OnNet Parties Remain in the Conference-The system drops<br>the active conference when the last on-network party in the conference hangs<br>up or drops out of the conference. Unified Communications Manager releases<br>all resources that are assigned to the conference. |
|                              | <b>Note</b><br>Drop Ad Hoc Conference feature in an ILS deployment will not<br>drop the parties when it set at When No OnNet Parties Remain<br>in the Conference because the route patterns learned are<br>classified as On Net.                                                      |
|                              | • When Conference Controller Leaves—The active conference terminates<br>when the primary controller (conference creator) hangs up. Unified<br>Communications Manager releases all resources that are assigned to the<br>conference.                                                   |
|                              | <b>Note</b><br>We recommend that you set this service parameter to Never. Any<br>other setting can result in unintentional termination of a conference.                                                                                                    |
|                              | The Drop Ad Hoc Conference service parameter works differently for<br>conference calls that are initiated from a Cisco Unified IP Phone 7940<br>or 7960 that is running SIP, or a third-party phone that is running SIP                                                               |
| Maximum Ad Hoc<br>Conference | This parameter specifies the maximum number of participants that are allowed                                                                                                    |
|                              | in a single Ad Hoc conference.                                                                                                    |
|                              | Default Value: 4                                                                                                    |

I

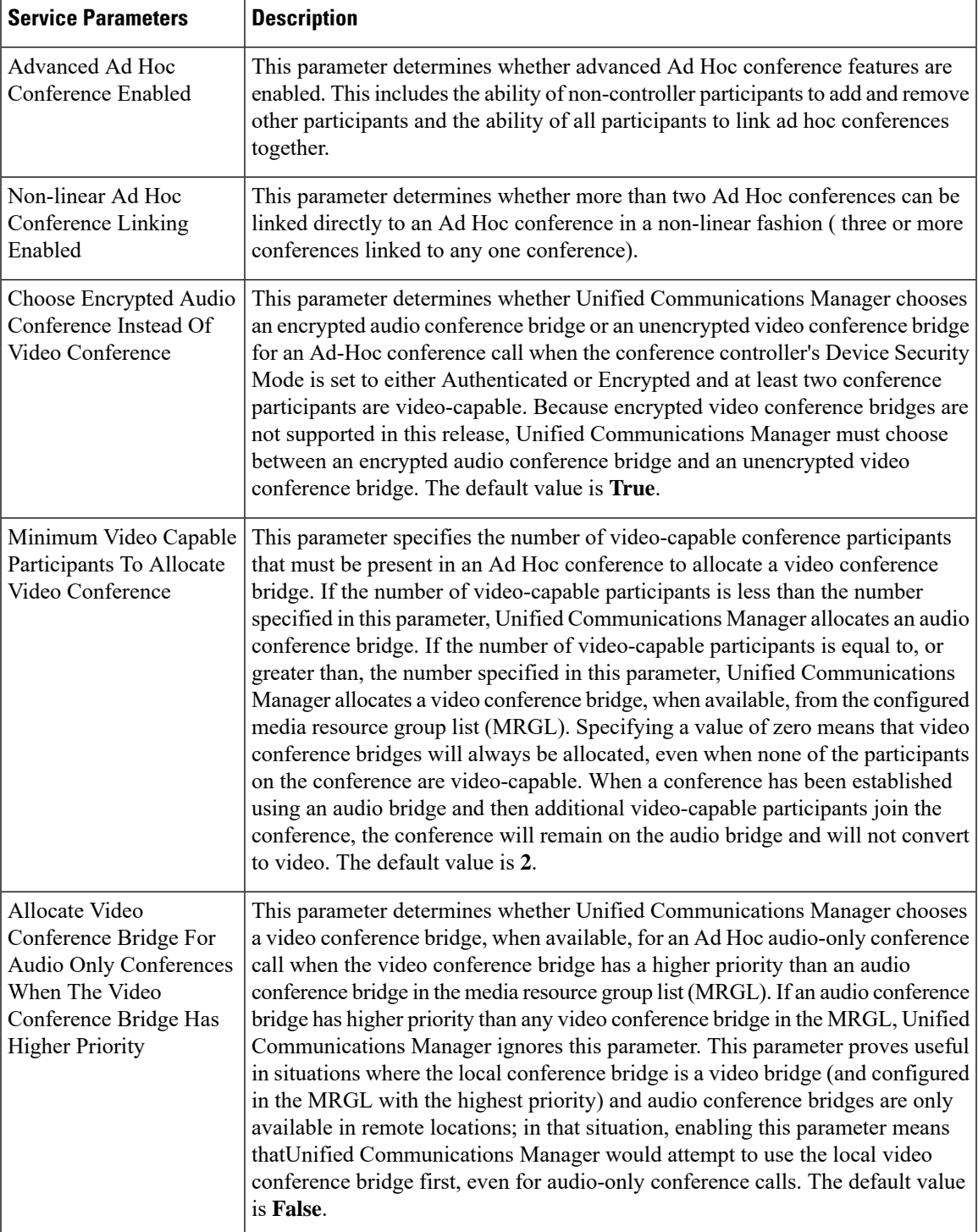

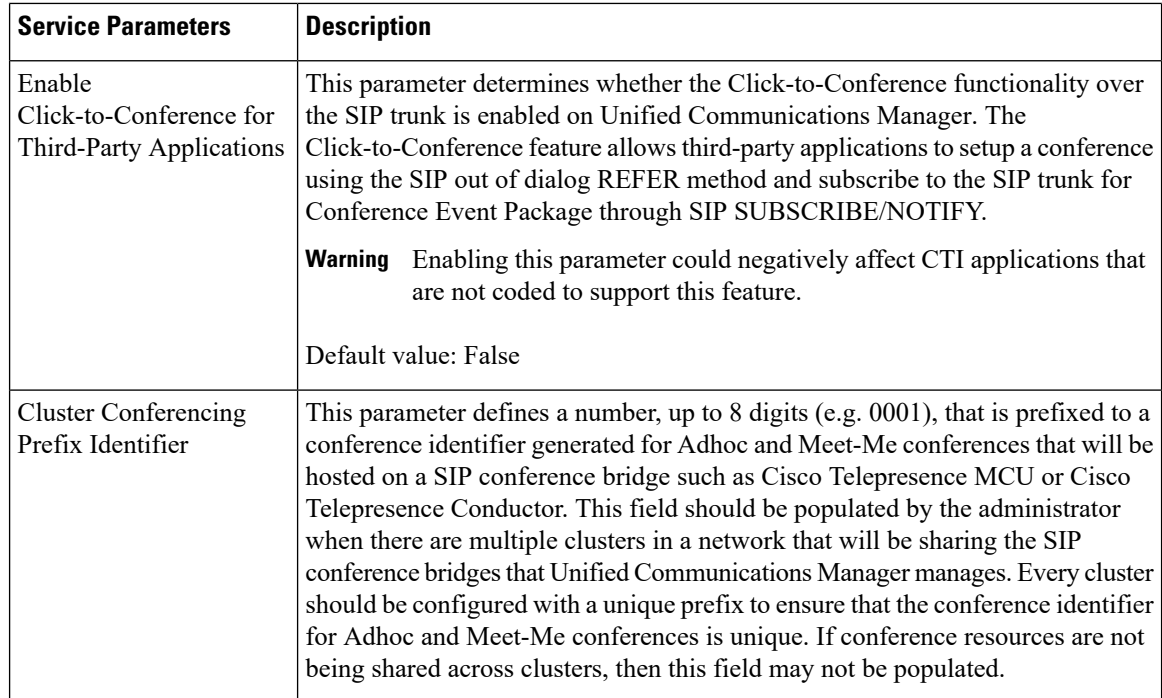

## <span id="page-7-0"></span>**Configure Join Across Lines**

The Join Across Lines feature allows a user to join calls on multiple phone lines (either on different directory numbers or on the same directory number but on different partitions) to create a conference.

#### **Before you begin**

- Ensure the phone model supports Join Across Lines [Generate](cucm_b_feature-configuration-guide-cisco1151su8_chapter1.pdf#nameddest=unique_10) a Phone Feature List
- Configure Ad Hoc [Conferencing,](#page-4-2) on page 5

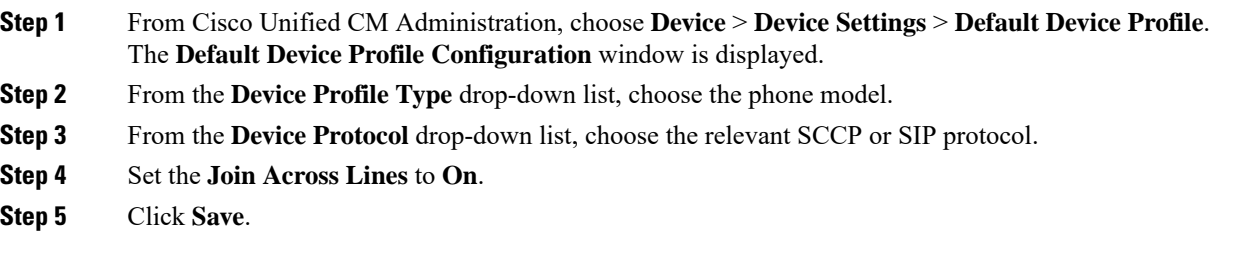

# <span id="page-8-0"></span>**Conference Interactions and Restrictions**

## **Conference Interactions**

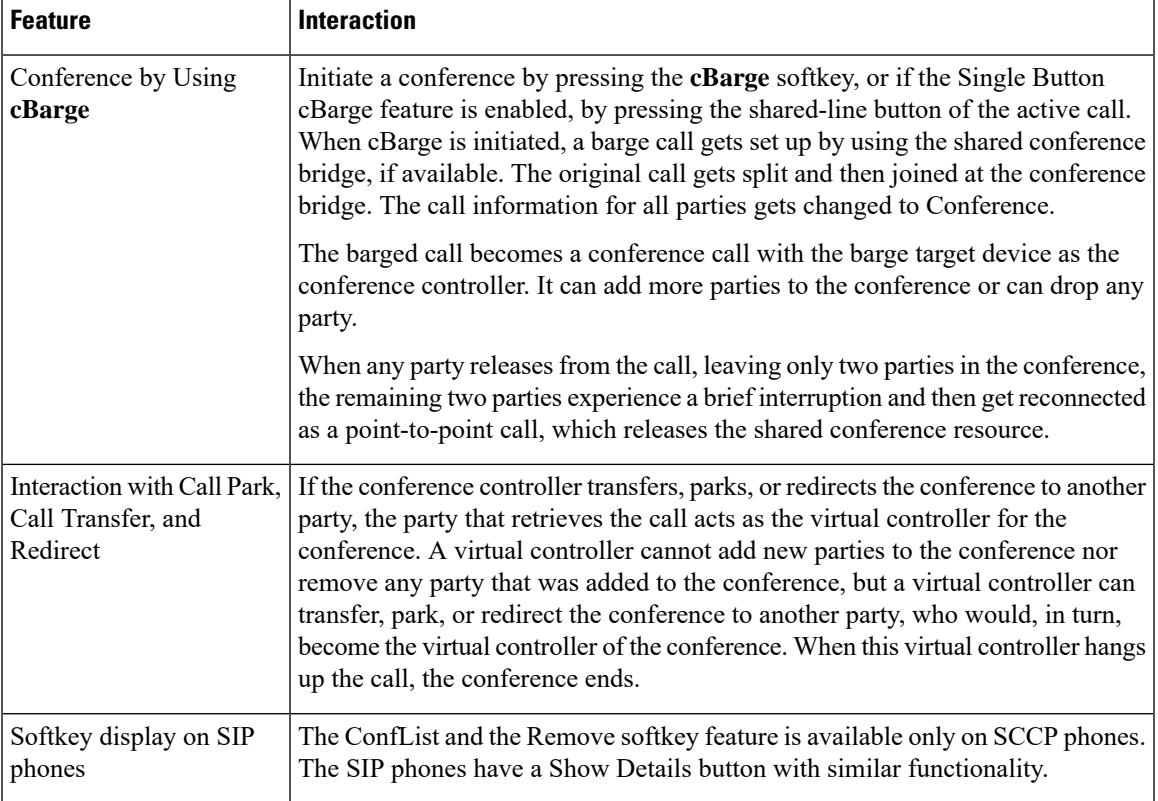

## **Conference Restrictions**

The following restrictions apply to ad hoc conferencing:

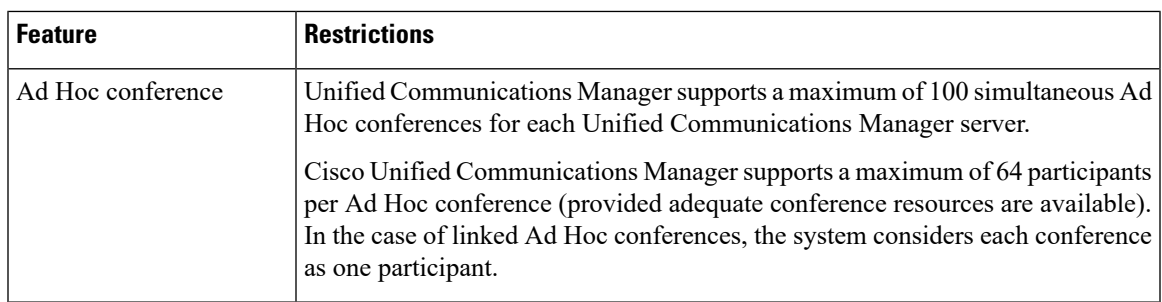

I

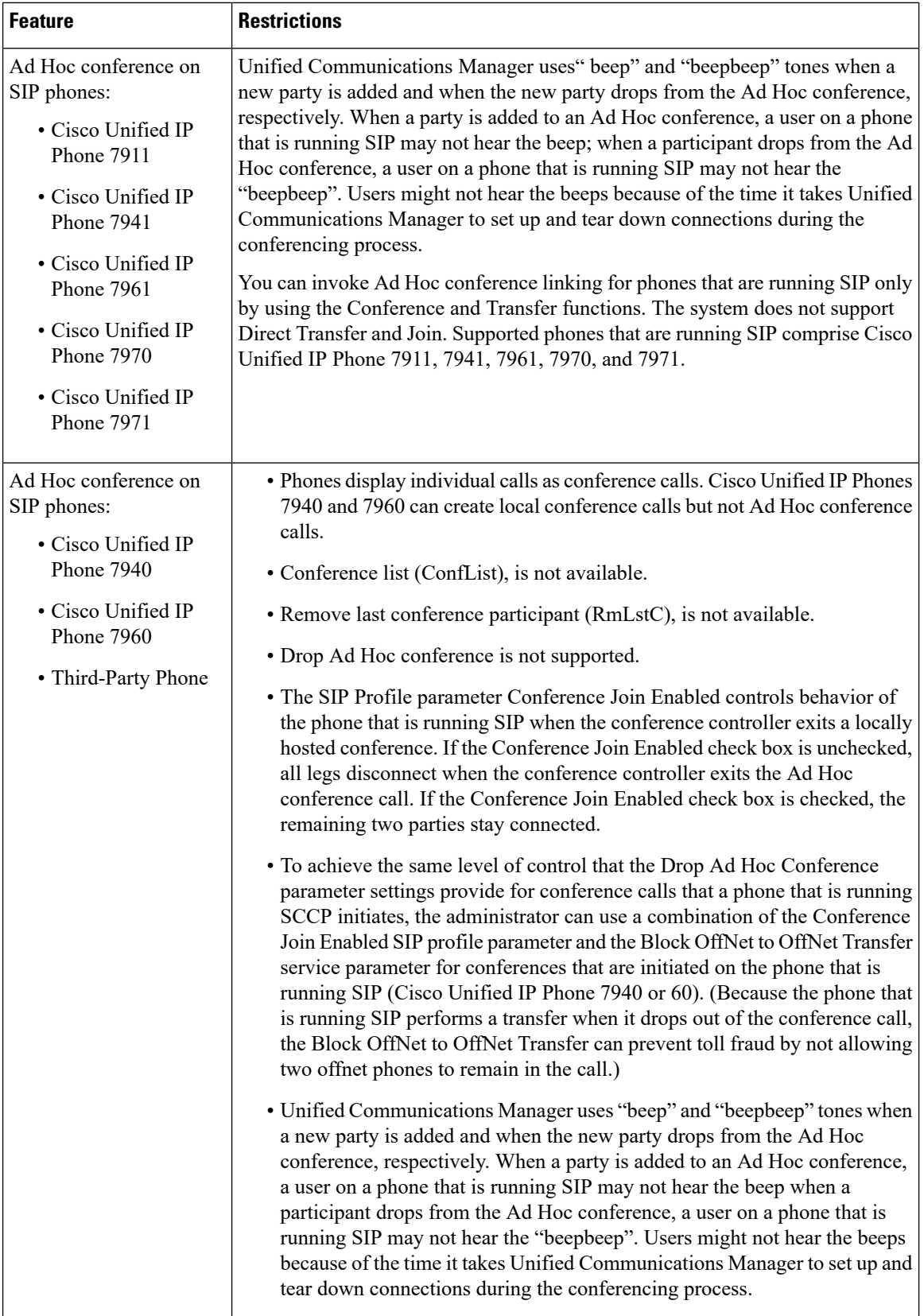

i.

 $\mathbf l$ 

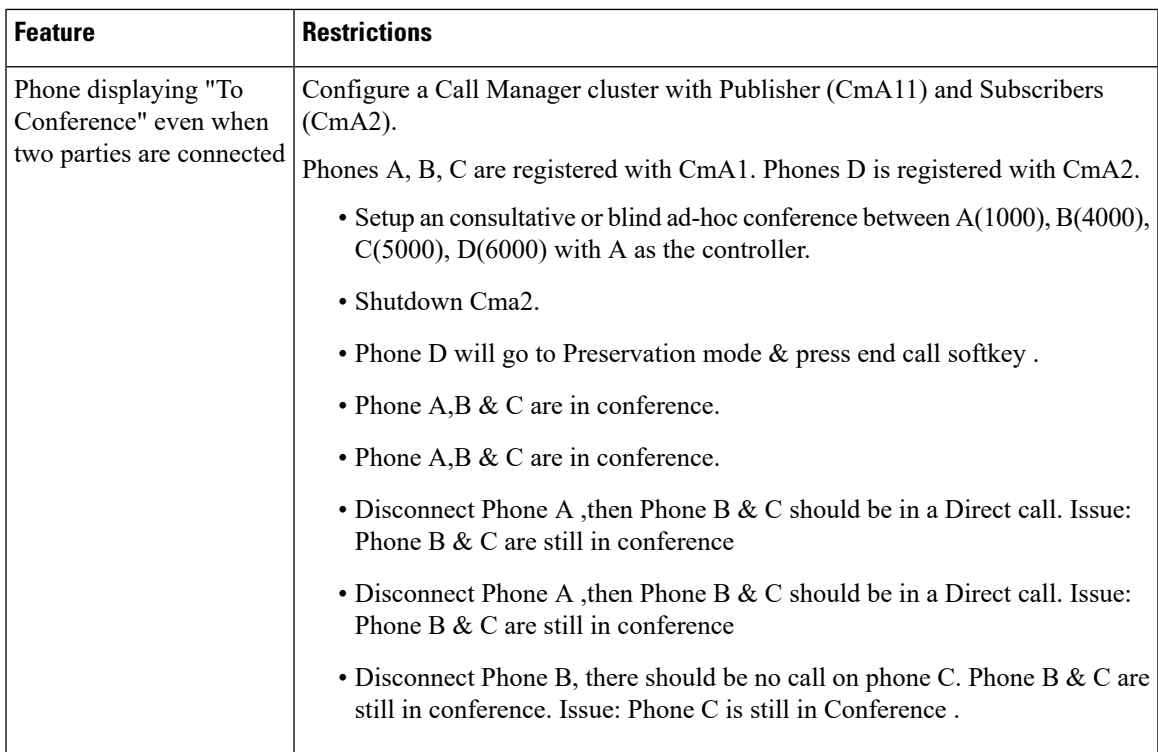

 $\mathbf I$